# **Инструкция за ползване на електронна поща в системата на ИСЕП чрез използване на пощенски клиент MS Outlook 2003**

1. Ако при стартиране на Outlook клиента ви излезе съобщение:

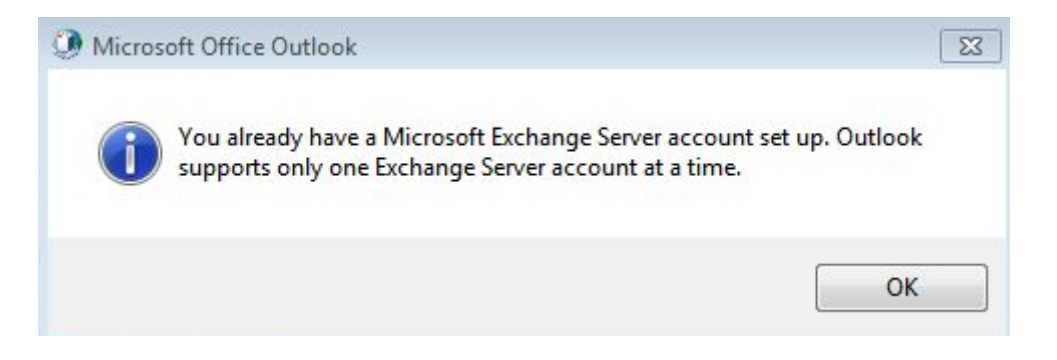

Трябва да създадете нов профил:

От **Control panel** се избира иконата **Mail** и меню **Show Profiles**

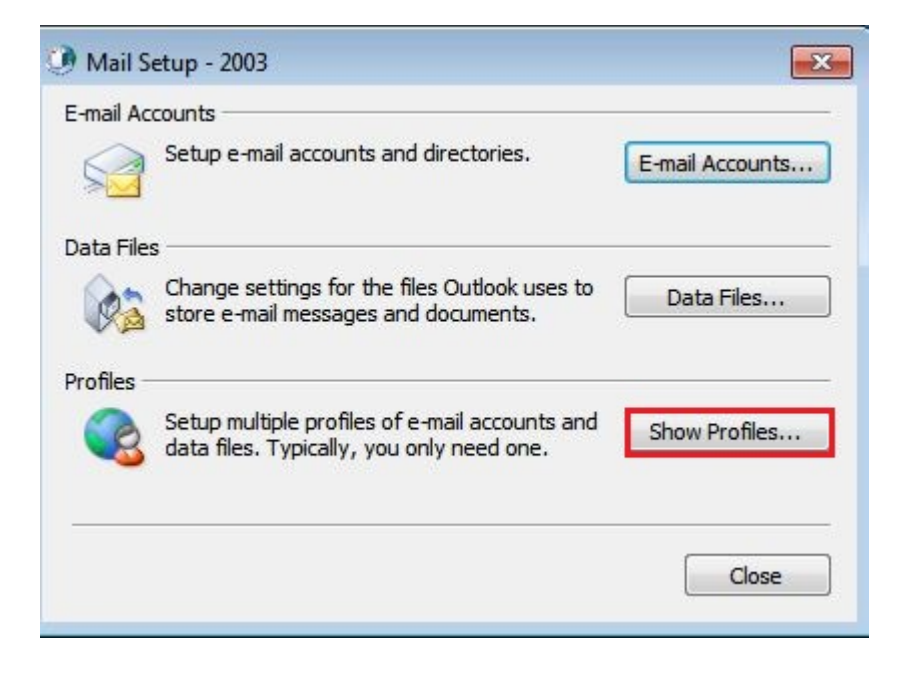

1.1. Натиска се бутон Add и се създава нов профил - напр. Egov:

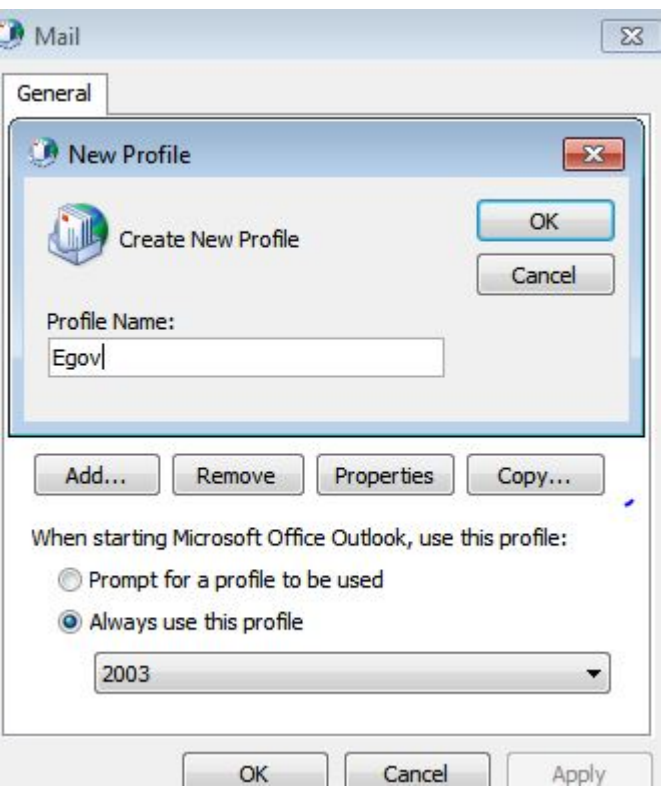

2. Добавяне на имейл акаунт:

Избира се **Add a new e-mail account** и се натиска **Next**:

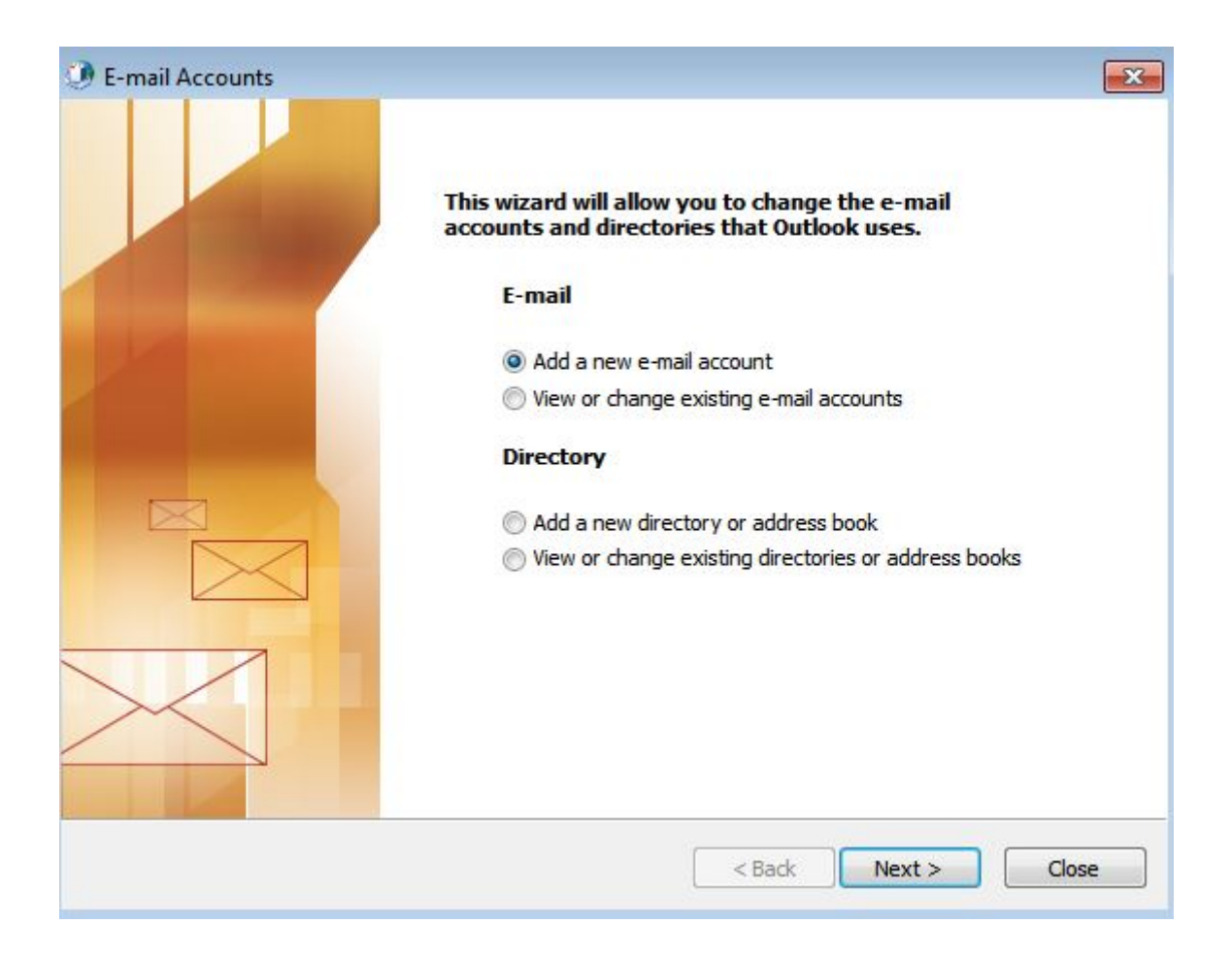

# 3. Избира се бутон **Microsoft Exchange Server** и се натиска **Next**

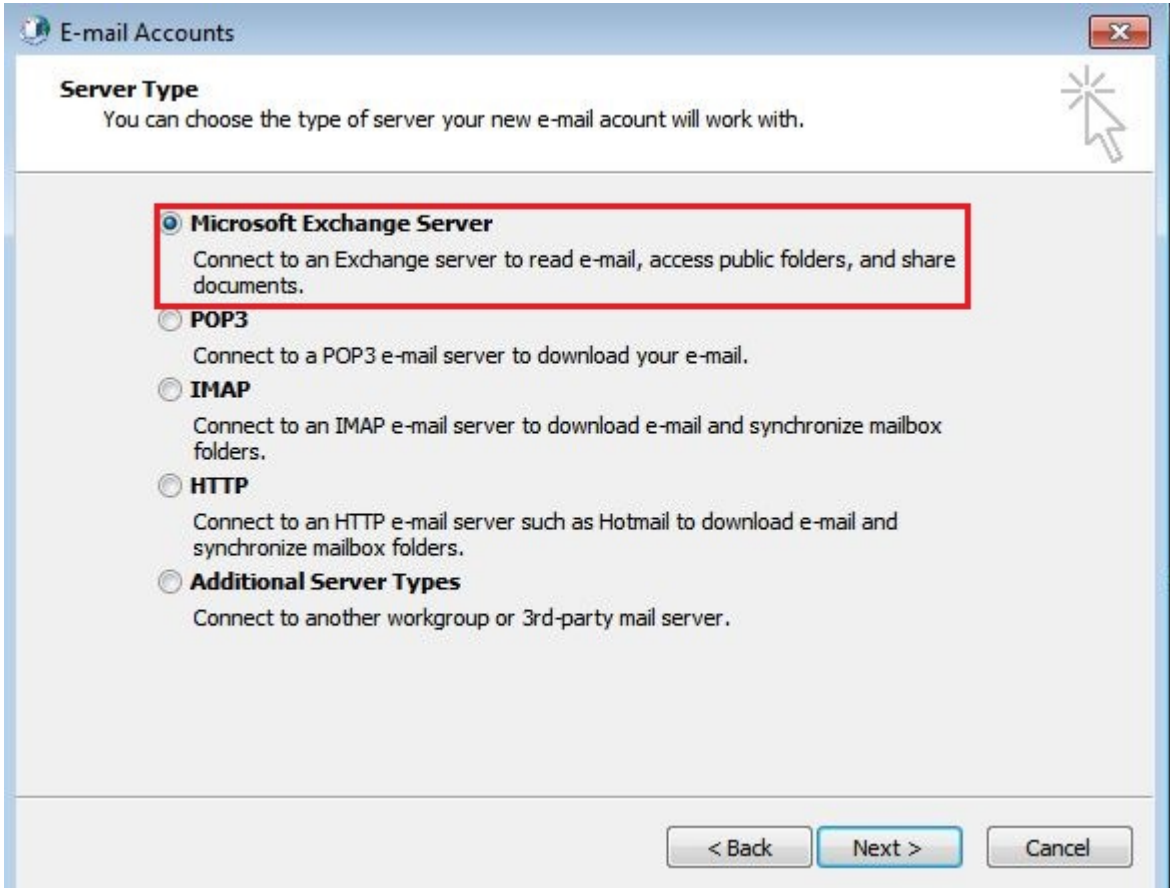

#### 4. В полето Microsoft Exchange Server се пише: *bexch01.isep.local*

#### Деселектира се полето **Use Cached Exchange Mode**

## В полето **User Name** се пише потребителското име и се натиска се бутон **More Settings**

и се дава ОК на появилите се съобщения:

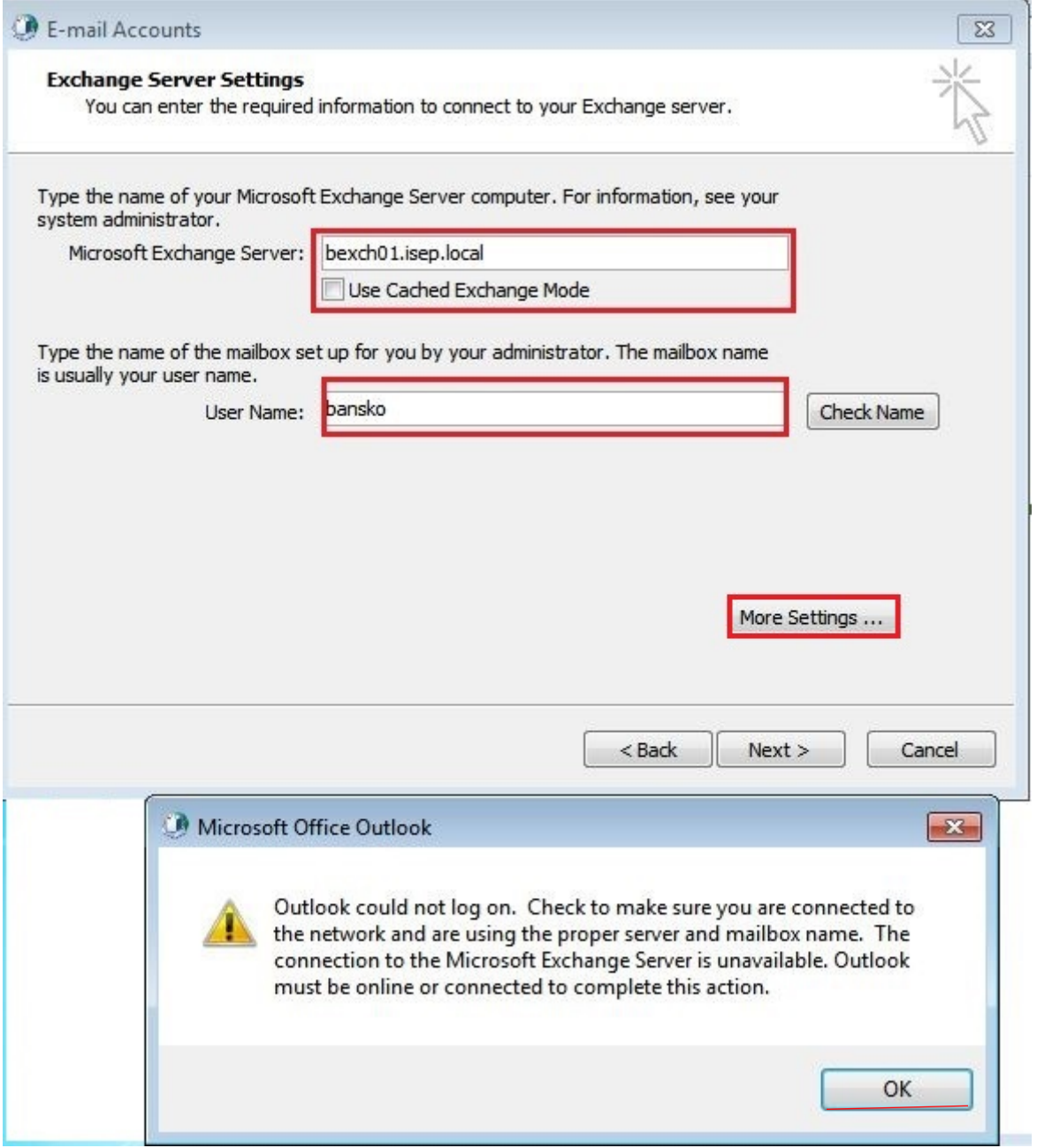

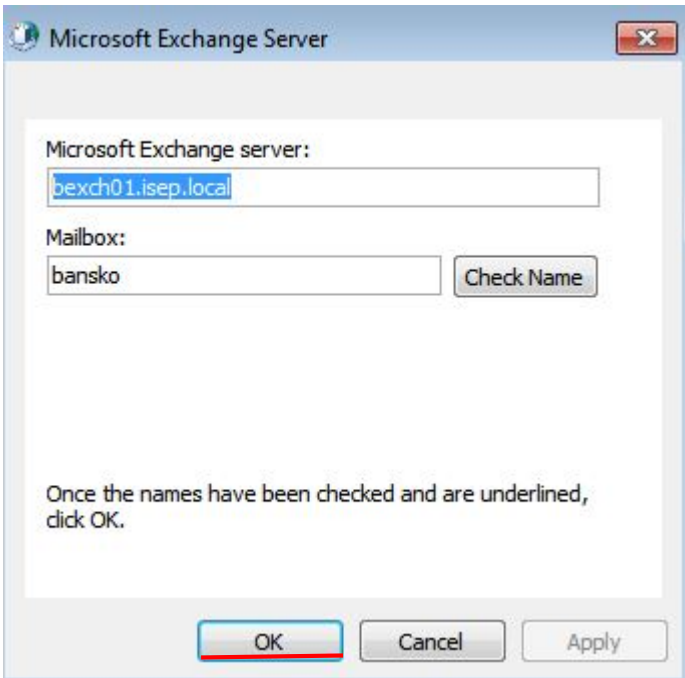

5. В меню **Connection** се маркира "Connect to Microsoft Exchange using HTTP" и се натиска бутон **Exchange Proxy Settings**

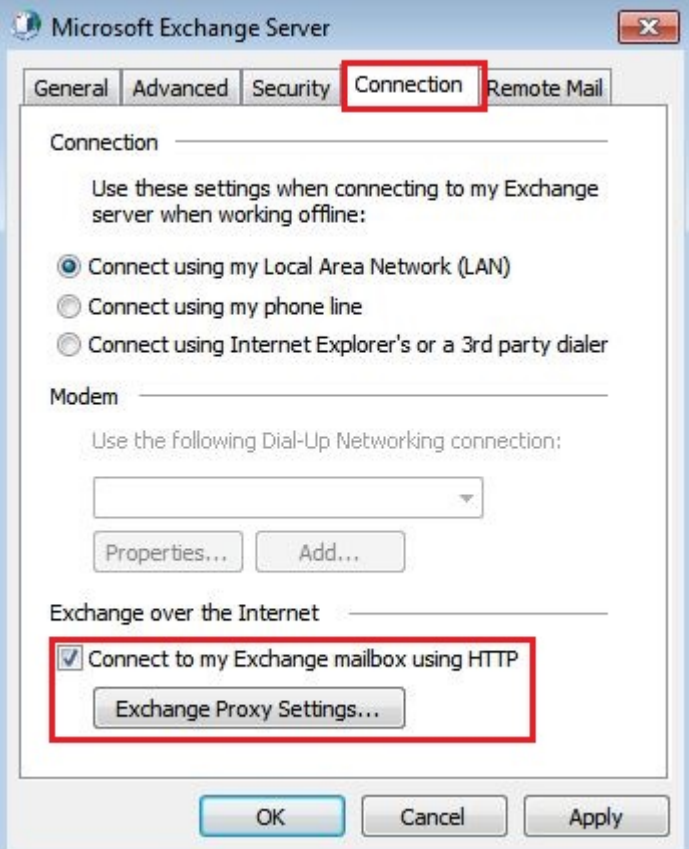

## 6. В полето **https://** се изписва *mbox.egov.bg*

Маркира се полето **On fast networks, connect using HTTP first, then connect using TCP/IP**

В секцията **Proxy authentication settings** от падащото меню се избира **Basic Authentication**

Натиска се **ОК**

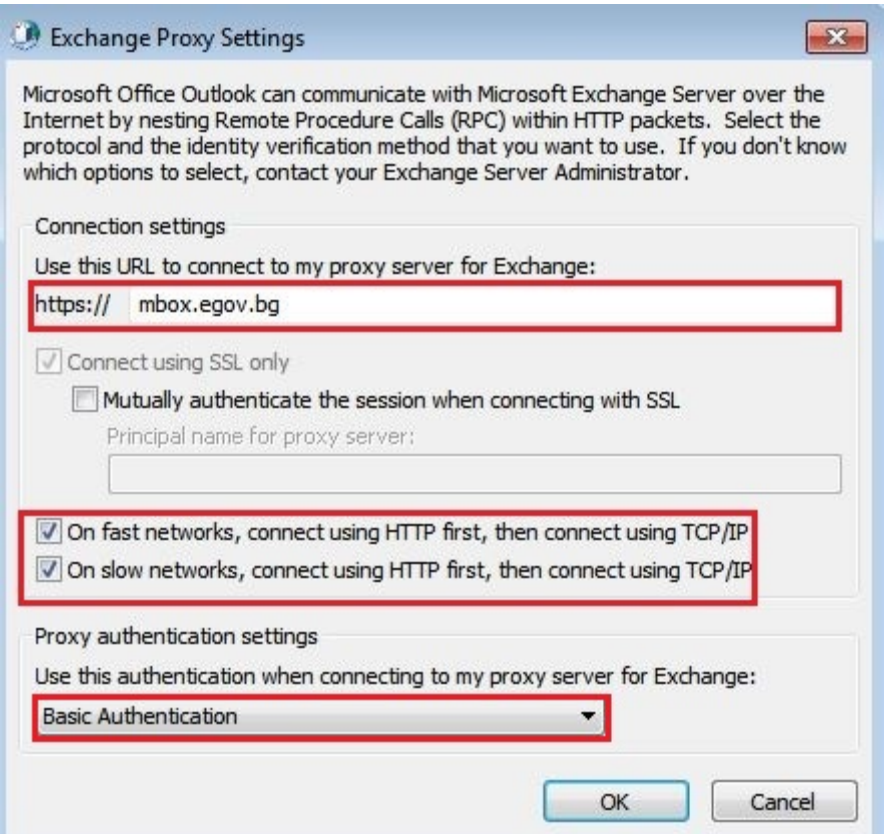

7. Натиска се **OK**

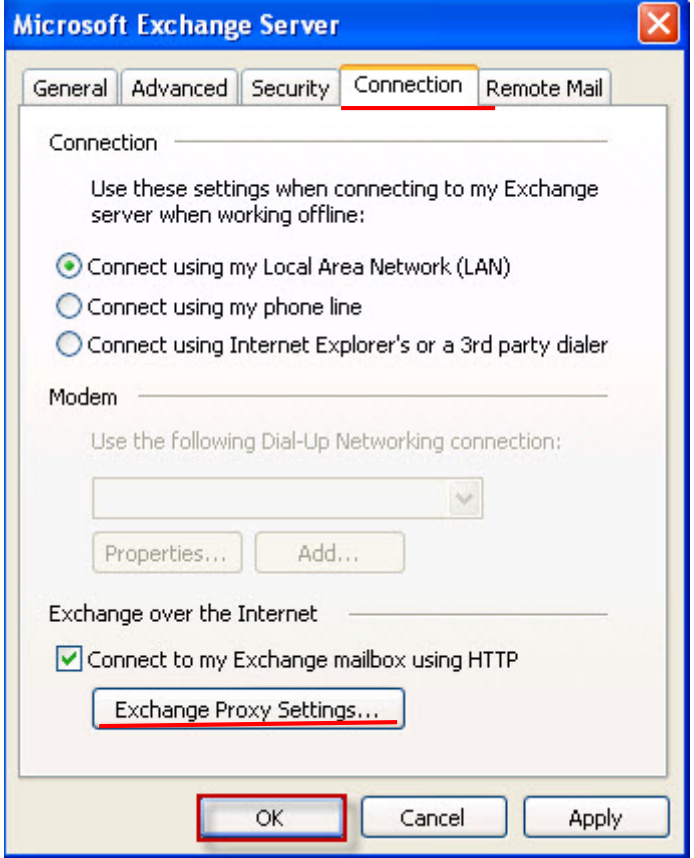

8. Избира се **Check name**:

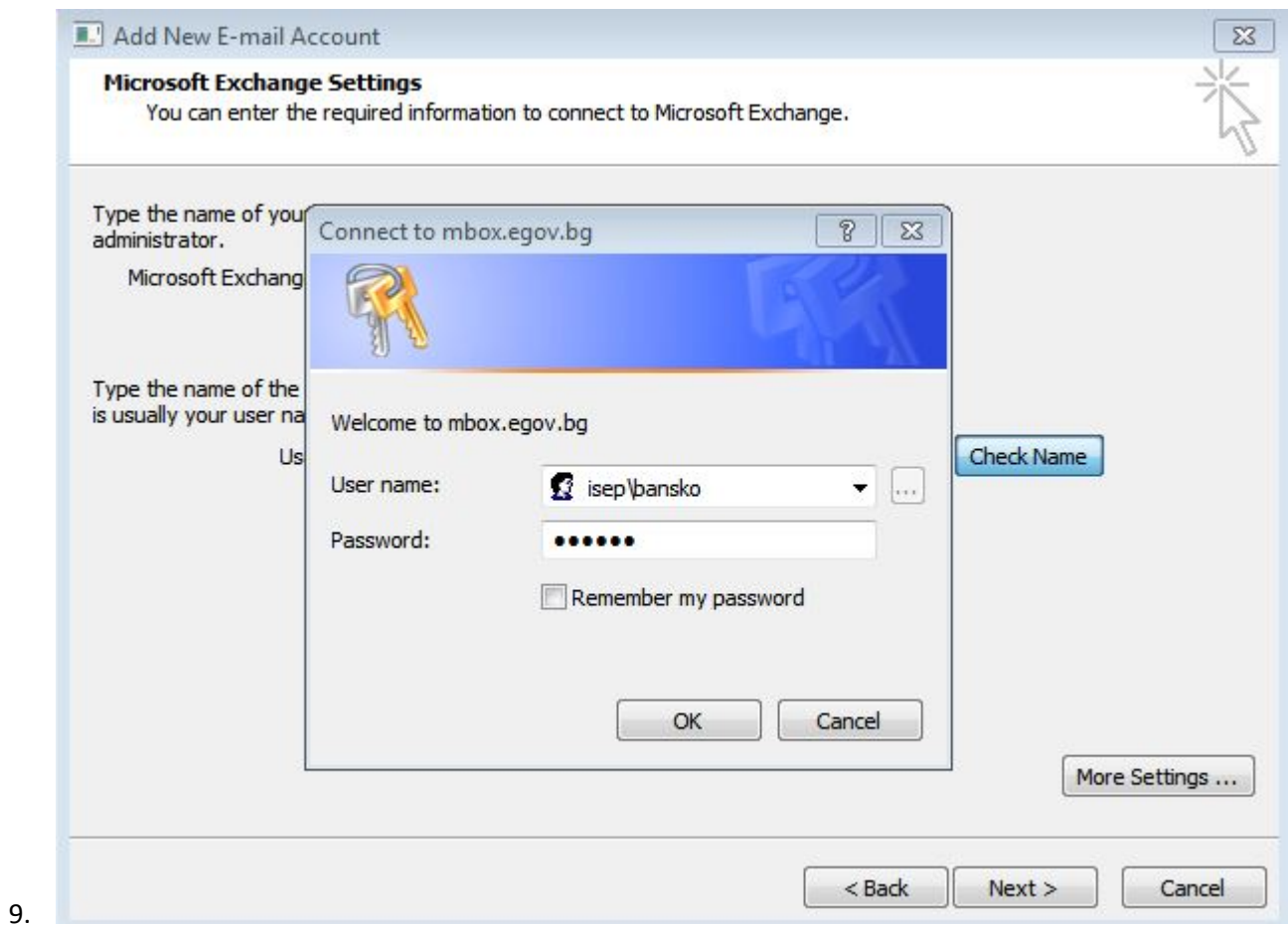

В полето **User name** се пише потребителското име във формата **isep\***username*

и се въвежда паролата:

# 10. При правилна конфигурация, имената на сървъра и потребителя са подчертани.

## Натиска се бутон **Next**

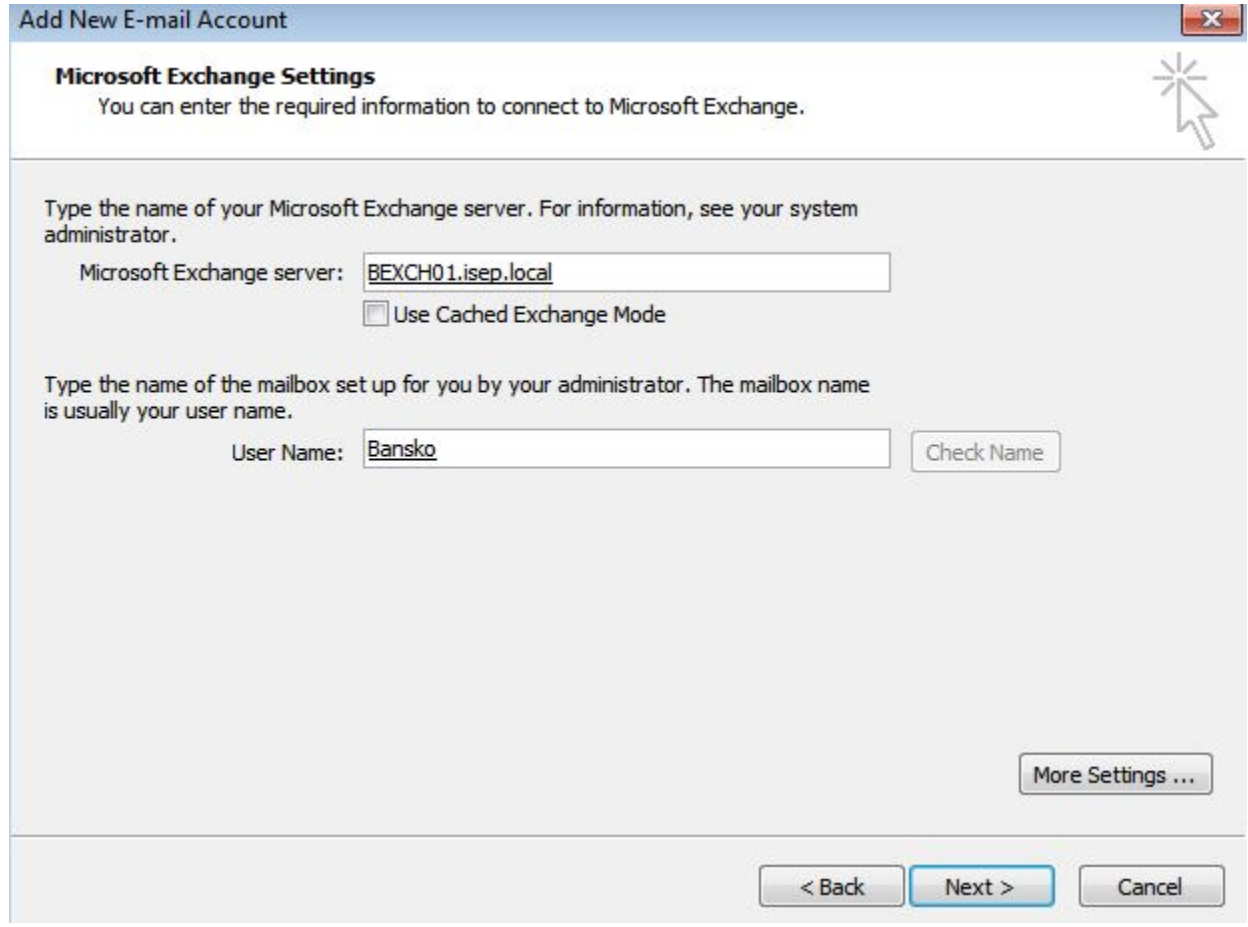

## 11. Натиска се бутон Finish

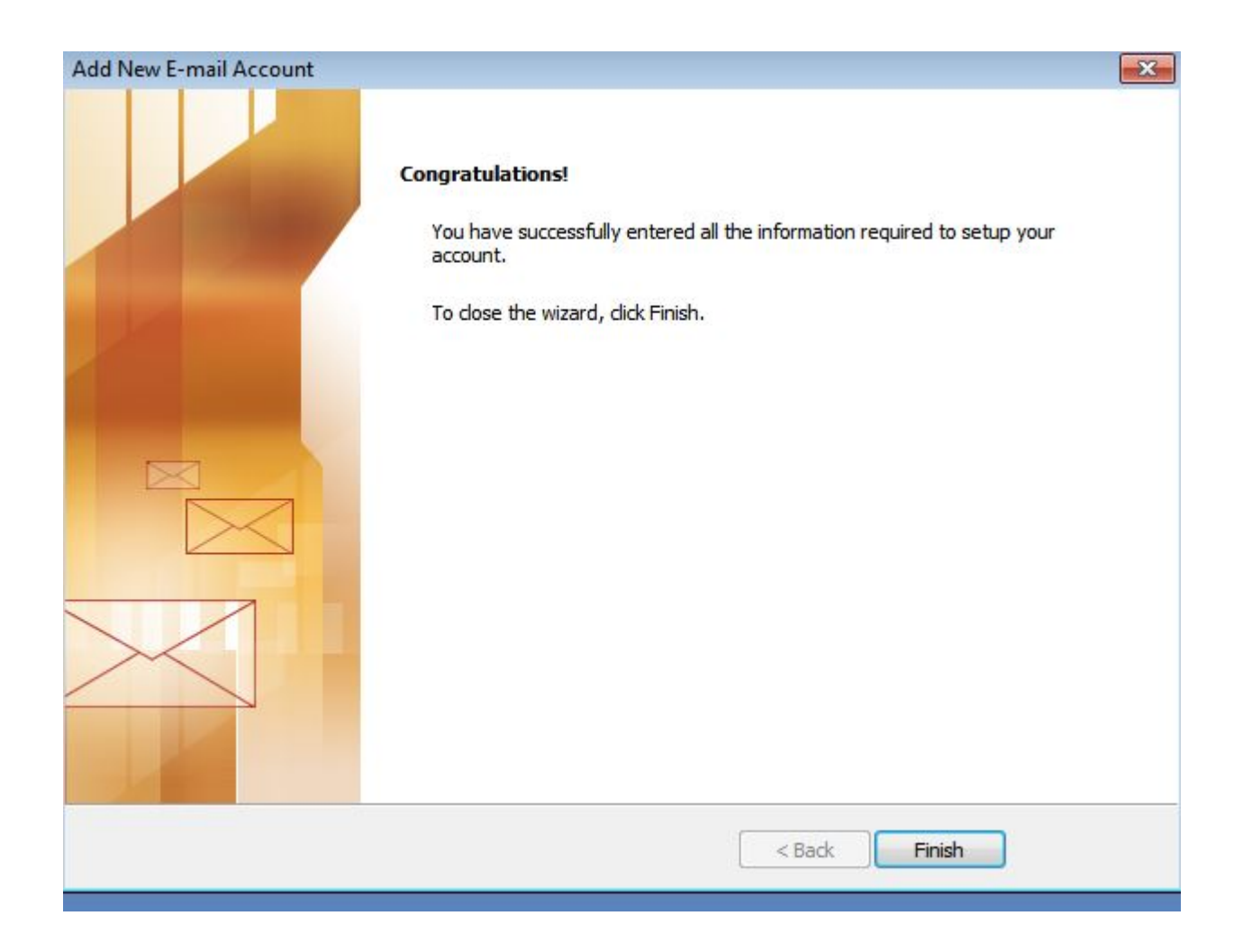

#### 12. Стартира се Microsoft Outlook

#### В полето **User name** се пише потребителското име във формата **isep\***username*

#### В полето **Password** се пише паролата

#### Натиска се бутон **OK**

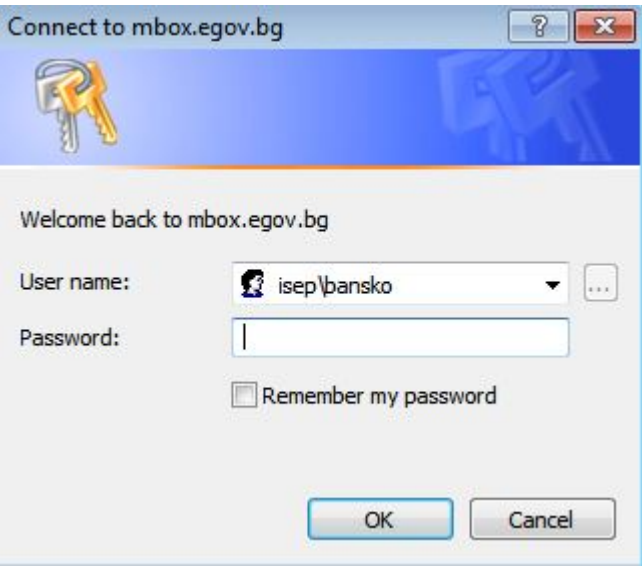